**Curso - Mantenimiento preventivo de computadores.**

## **Guía 11**: ¿Cómo probar tu webcam en Windows 10 y ver si funciona y sus características?

Voy a explicarte **cómo probar el funcionamiento de tu webcam en Windows 10** de forma sencilla, para que puedas saber si funciona correctamente sin tener que conectarte a ningún servicio online en el que hacer las comprobaciones. Así, si has comprado una nueva webcam o quieres hacer una comprobación porque no te termina de funcionar en una web y no sabes si es cosa de la página web, podrás hacerlo de forma sencilla.

Voy a mostrarte dos métodos para hacer esta prueba, un método **a través de una de las aplicaciones preinstaladas** de [Windows 10](https://www.xataka.com/basics/windows-10-23-trucos-algun-extra-para-aumentar-tu-productividad) y otro a través de un servicio online. Generalmente, con el primer método nativo de Windows te será suficiente, pero te dejare una segunda alternativa por si acaso.

Para hacer estas comprobaciones, **debes tener la cámara conectada a Windows** para que el ordenador pueda acceder a ella. Sin embargo, es importante que sepas que **no debes estar utilizándola en ninguna otra app o servicio**. Si estás accediendo a tu cámara desde una web, Meet, Zoom, o cualquier otro servicio, cuando intentes hacerlo como te diré para realizar las comprobaciones te dirá que tu cámara está en uso y no se puede acceder a ella. Por eso debes tenerla libre para hacer las comprobaciones.

**Comprueba tu webcam desde la app cámara**

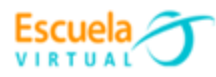

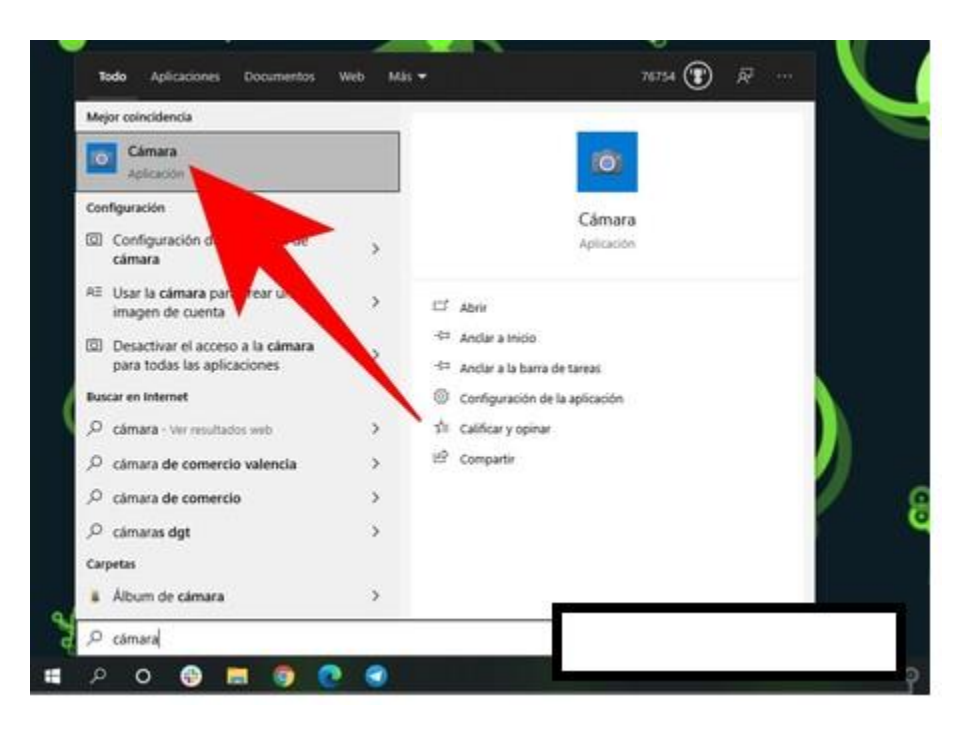

La primera comprobación es extremadamente rápida y sencilla. Lo que debes hacer es abrir el menú de inicio y buscar la palabra *Cámara*. Al hacerlo, **pulsa sobre la aplicación** *Cámara* **de Windows 10**, que es una de las aplicaciones preinstaladas en el sistema operativo que tienen todos los ordenadores. Si no estuviera, la podrás descargar gratis desde la [Microsoft Store.](https://www.xataka.com/redirect?url=https%3A%2F%2Fwww.microsoft.com%2Fes-es%2Fp%2Fcamara-de-windows%2F9wzdncrfjbbg%3Factivetab%3Dpivot%3Aoverviewtab&category=basics)

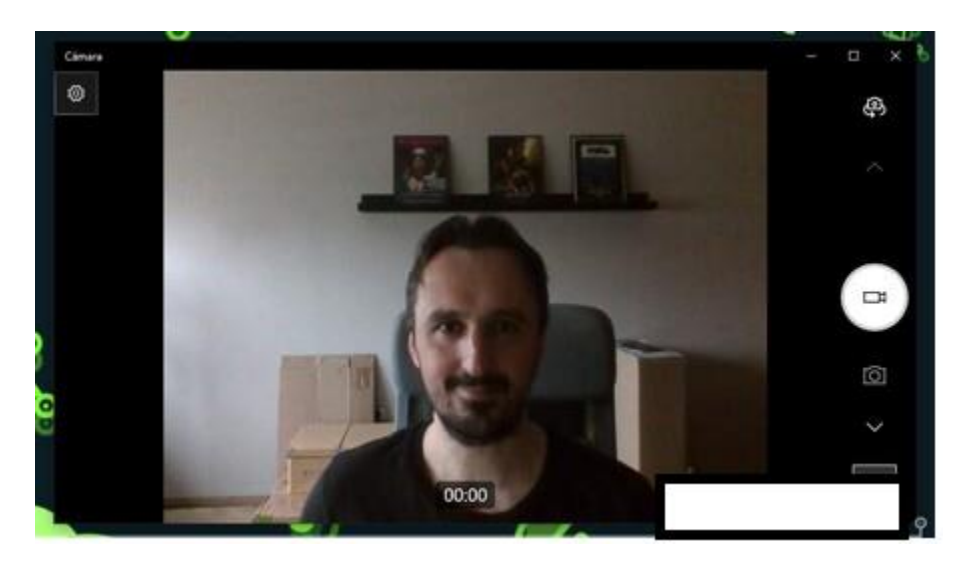

Cuando se abra, **la app encenderá tu cámara automáticamente**, y si todo es correcto podrás empezar a verte de inmediato. Si la webcam funciona correctamente, podrás verte y comprobar de paso la calidad con la que lo haces. En esta app también podrás alternar entre cámara frontal y trasera en el caso de que estés usando algún dispositivo que tenga más de una cámara. También tienes botones para sacar fotos o grabar vídeos, es como la app de cámara de tu móvil.

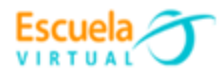

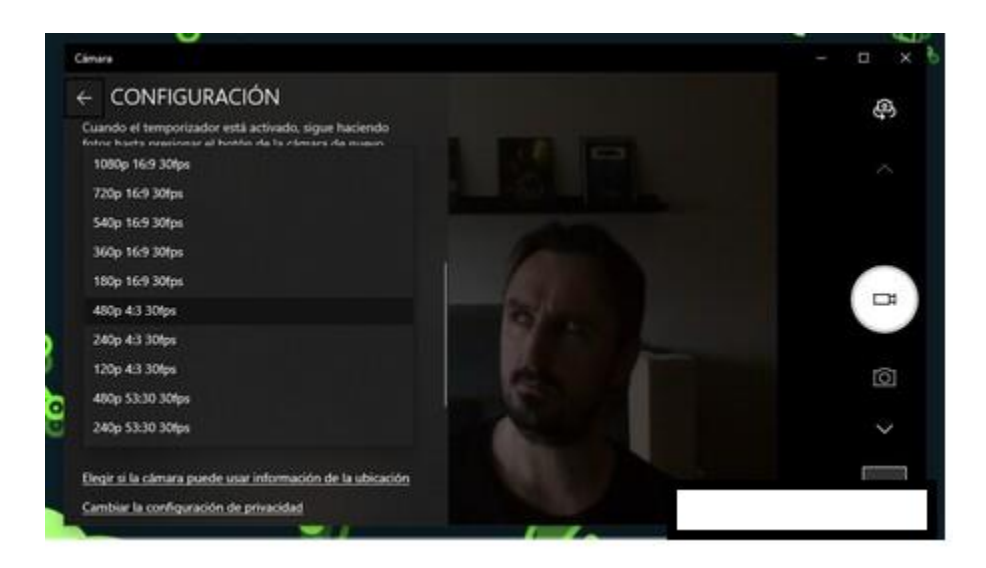

**Si pulsas en el botón de** *Configuración*, que te aparece arriba a la izquierda con el icono de la rueda dentada, también podrás acceder a la configuración de la aplicación. Se abrirá a la izquierda un menú emergente, y en la sección de vídeo **podrás ver la resolución máxima que acepta la webcam** que tienes instalada, y cambiarla si lo vieras necesario.

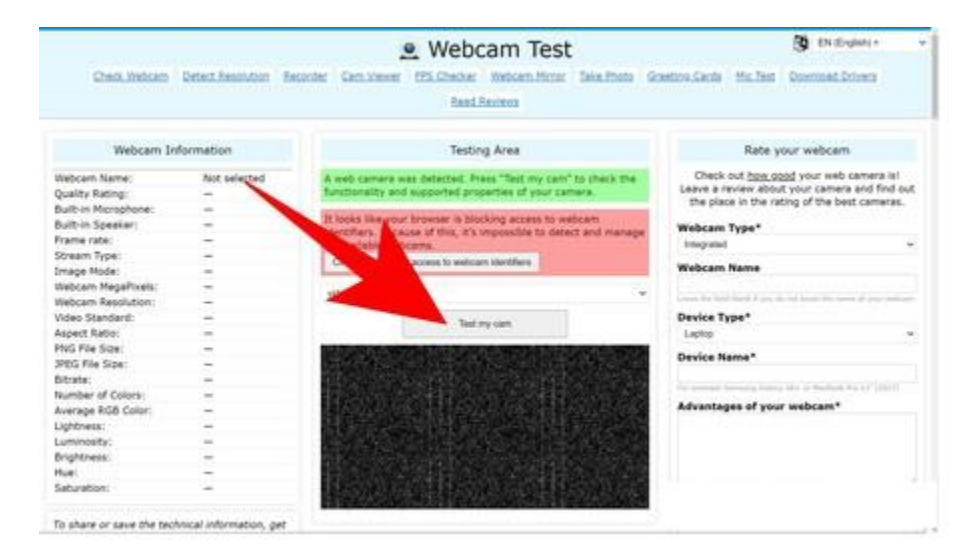

## **Comprueba tu webcam desde Internet**

El segundo método es **utilizar una web de testeo de webcam**. Vamos a usar la web [webcamtests.com.](https://webcamtests.com/) Una vez estés dentro de la página, espera a que te aparezca un mensaje en verde diciendo que tu cámara se ha detectado. Cuando esto aparezca, solo te queda **pulsar en la opción de** *Test My Cam* de la web para realizar la comprobación.

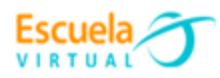

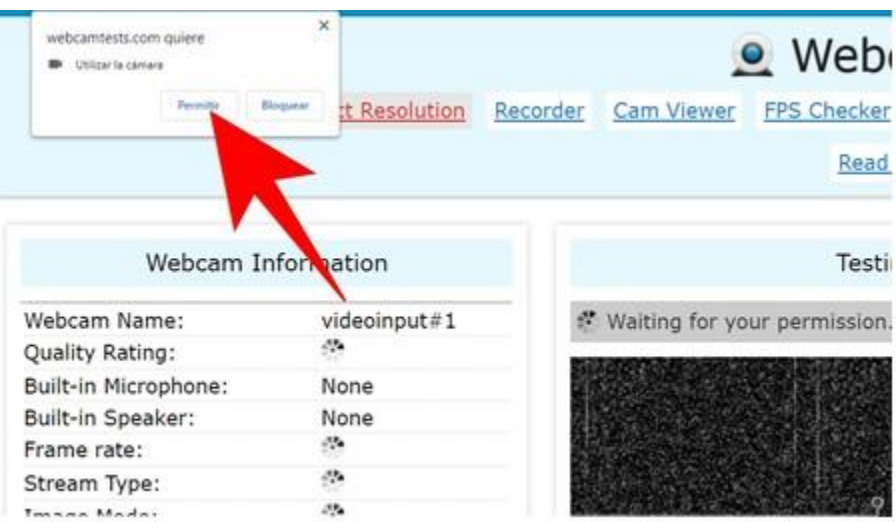

Cuando pulses en *Test my cam*, la web te mostrará una ventana emergente en el navegador pidiéndote permiso para acceder a tu webcam. **Tienes que darle al web permiso para usar tu webcam** pulsando en el botón *Permitir* de esta ventana de permiso que te ha salido.

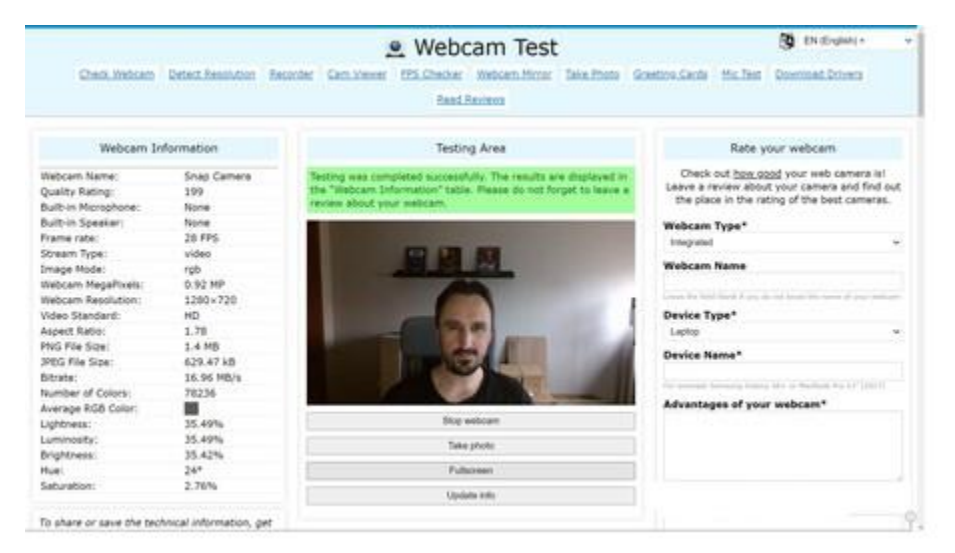

Cuando hagas esto, la página se tomará unos segundos para cargar tu cámara y empezarás a ver su imagen en la ventana. Luego, unos segundos después, en la columna de la izquierda empezará a mostrarse información sobre tu cámara, como su ratio de bits, la calidad y resolución de la imagen, etcétera.

## **Webgrafía**

https://www.xataka.com/basics/como-probar-tu-webcam-windows-10-ver-funcionasus-caracteristicas